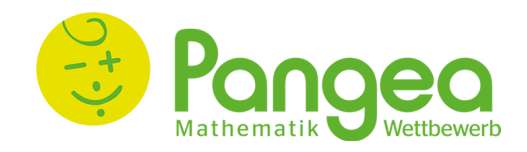

## **Ablaufleitfaden**

**- Vorrunde 2023 -**

### **Generieren und Herunterladen der Wettbewerbsunterlagen**

- Lehrperson steigt mit der E-Mail-Adresse und dem Passwort in der Pangea-Plattform ein.
	- → Link zur Anmeldung: https://anmeldung.pangea-wettbewerb.at
- Durch Klicken auf das **Plussymbol** (s. Abb. 1) wird für eine angelegte Klasse der Antwortbogen generiert. Dadurch erscheinen ein **PDF-Symbol** und **Excel-Symbol** (s. Abb. 1).
- Durch Klicken auf das **PDF-Symbol** werden die Antwortbogen (s. Abb. 2) der Klasse als PDF-Datei heruntergeladen. Auf dem Antwortbogen sind folgende Informationen zu finden: *TeilnehmerInnen-ID, Passwort, Schulstufe, Klassenbezeichnung (z.B. 3a), LehrerInnen-ID, Schulkennzahl.*
- Durch Klicken auf das **Excel-Symbol** wird eine Übersichtsliste der Teilnehmer-IDs der Klasse heruntergeladen.
- Unter dem Menüpunkt "Downloads" befinden sich die **Wettbewerbsfragen** nach Schulstufen geordnet. Außerdem befindet sich dort der **Ablaufleitfaden** und eine **Übersichtsliste** aller Teilnehmer-IDs.

# **Ihre Klassen**

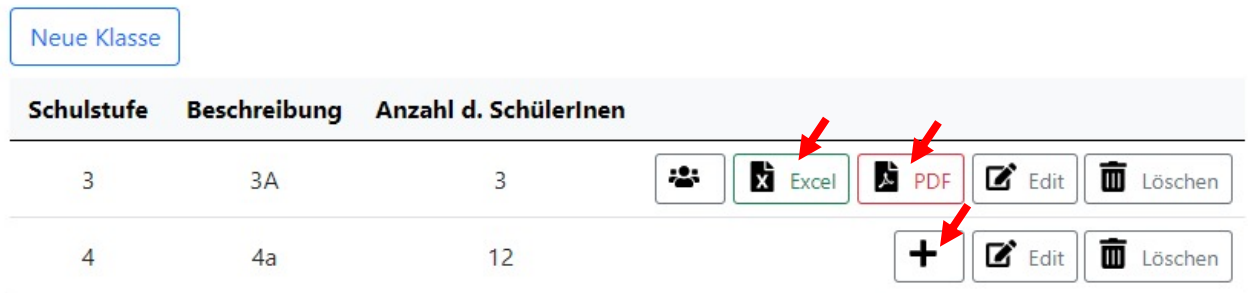

**Abb. 1:** Generieren und Herunterladen der Wettbewerbsunterlagen

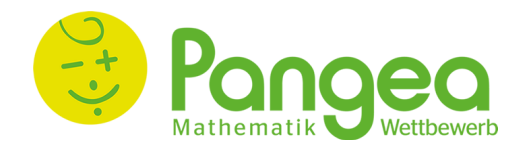

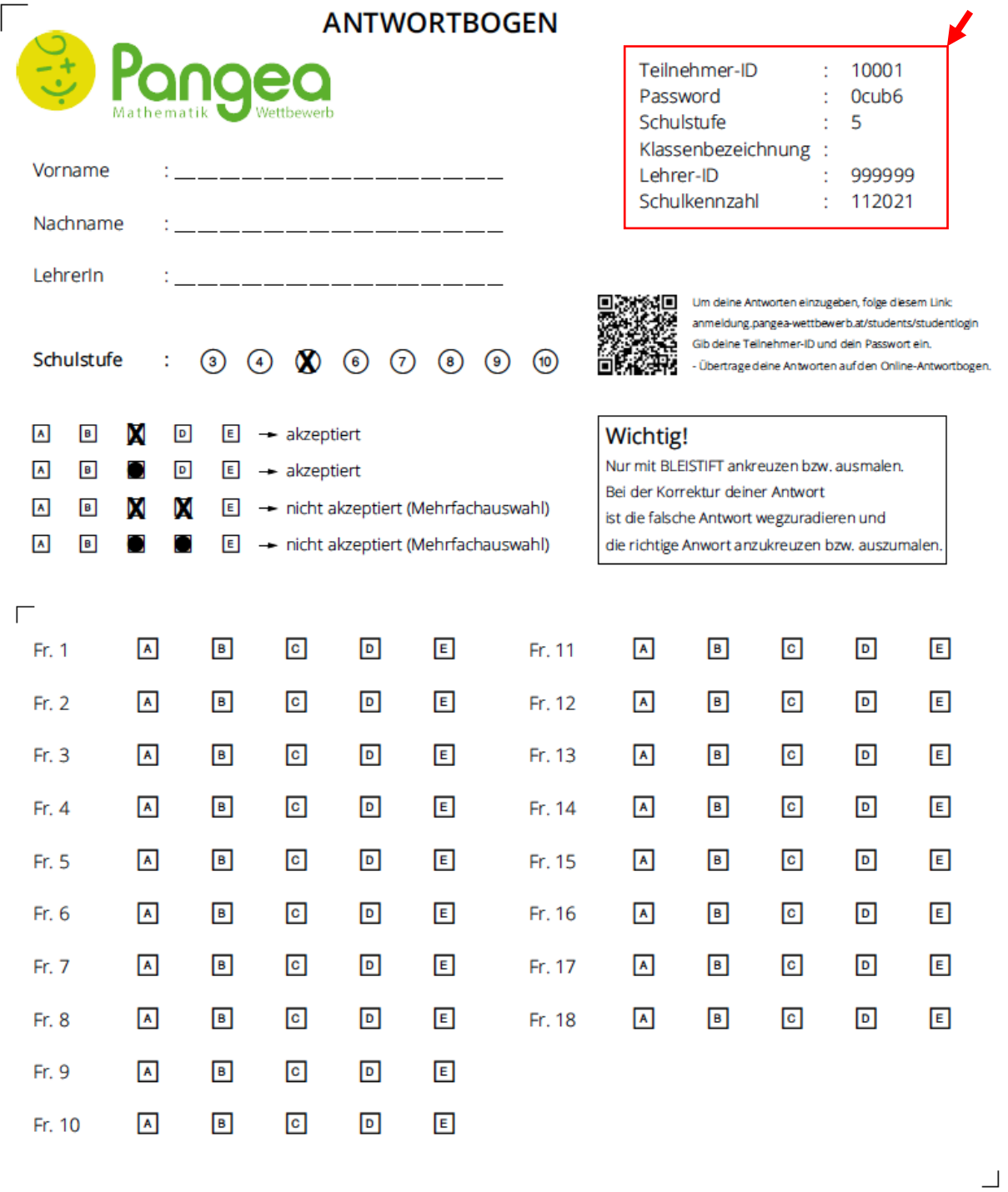

⋗ ∊

Bitte hier abschneiden. Mit diesen Daten loggst Du Dich online ein, um Deine Ergebnisse einzusehen

Vorname\*\* <u>: \_\_\_\_\_\_\_\_\_\_\_\_\_\_\_\_</u> Nachname\*\* : \_\_\_\_\_\_\_\_\_\_\_\_\_\_ Teilnehmer-ID : 10001 Password : 0cub6

(\*\*)Der abgetrennte Teil ist im Falle der Finalqualifizierung ausgefüllt mitzunehmen.

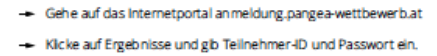

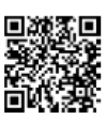

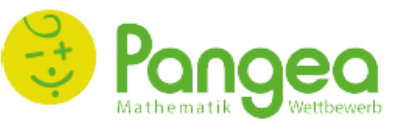

### Abb. 2: Antwortbogen

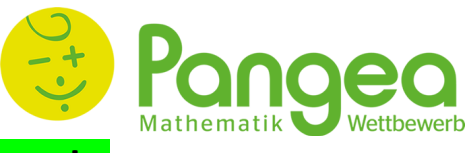

### **Durchführen des Wettbewerbs**

- Der Wettbewerb wird am Wettbewerbstag zu einer schulintern festgelegten Uhrzeit durchgeführt. **Materialliste für die Durchführung:** ausgedruckter Wettbewerbsbogen, Stift, digitales Endgerät (Handy, Tablet, Computer, Laptop)
- Nach Erhalt der ausgedruckten Wettbewerbsbogen haben die TeilnehmerInnen 45 Minuten Zeit, die Fragen zu lösen und auf dem Antwortbogenzettel die entsprechenden Antworten zu markieren.

### **Folgende Punkte sind während des Wettbewerbs unbedingt zu beachten und sollten vorher mit den TeilnehmerInnen unbedingt besprochen werden:**

- § Der Wettbewerb dauert 45 Minuten. Eine Verlängerung dieser Zeitdauer ist nicht erlaubt!
- § Hilfsmittel wie Taschenrechner oder Formelsammlungen sind nicht erlaubt.
- Bei jeder Frage ist immer nur eine Antwortmöglichkeit richtig.
- Bei fehlender Antwort gibt es keinen Punkt für diese Frage.
- § Bei 4- und 5-Punkteaufgaben gib es für falsche Antworten Punktabzüge im Wert von einem Viertel des Aufgabenpunktewertes. Tipp: TeilnehmerInnen sollen, wenn sie sich bei einer Frage unsicher sind, besser keine Antwort markieren!
- § Es können maximal entweder 49 Punkte (3. 4. Schulstufe), 59 Punkte (5. 6. Schulstufe) oder 66 Punkte (7. 10. Schulstufe) erreicht werden. Eine Startpunktezahl gibt es nicht.
- § **Für das Finale qualifizieren sich TeilnehmerInnen, die mindestens die Hälfte der Gesamtpunkteanzahl erreicht haben und eine Platzierung unter den ersten 100 SchülerInnen ihrer Schulstufe und Region erreicht haben.**
- Nach Ende der Wettbewerbszeit öffnen die TeilnehmerInnen über ein digitales Endgerät (Handy, Tablet, Computer) die Anmeldeseite über folgenden Link:

https://anmeldung.pangea-wettbewerb.at/students/studentlogin und führen folgende Schritte aus:

#### 1. **Einloggen in der Abgabeplattform**

Lehrperson instruiert hier folgendermaßen: "*Steige mit deiner individuellen TeilnehmerInnen-ID und deinem Passwort ein. Diese Informationen befinden sich auf dem Antwortbogen rechts oben."*

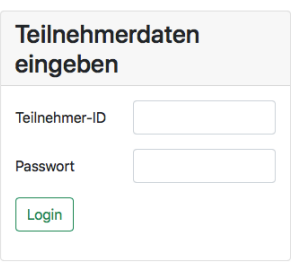

#### 2. **Eingeben der Antworten im Online-Antwortbogen** (s. Abb. 3)

Lehrperson instruiert folgendermaßen: "*Gib zunächst das Geschlecht ein, indem du auf die Menüleiste drückst und männlich, weiblich oder divers auswählst."*

*Nun kannst du durch Anklicken der entsprechenden Auswahlmöglichkeit (A, B, C, D oder E) deine Antworten zu den Fragen eingeben. Wenn du deine Auswahl löschen willst, drücke auf das Pfeilsymbol.* 

Info: Die Eingabe vom Vornamen und Nachnamen ist nicht verpflichtend, aber für die Zuordnung der Antwortbogen auf die TeilnehmerInnnen empfehlenswert! Durch die Eingabe vom Namen erscheint dieser auch in der Excel-Datei neben der Teilnehmer-ID und gibt somit den Lehrpersonen eine bessere Übersicht über die verschiedenen TeilnehmerInnen.

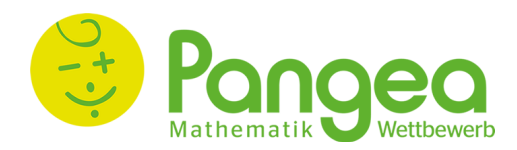

### 3. **Absenden des Online-Antwortbogens**

Nach Eingabe der Antworten kann der Online-Antwortbogen mit dem Button "**Senden**" (s. Abb. 3) an Pangea gesendet werden.

Lehrperson instruiert hier folgendermaßen:

*Wenn du deine Antworten im Online-Antwortbogen eingegeben hast, drücke auf "Senden", um deine Teilnahme abzuschließen. Du kannst danach jederzeit wieder mithilfe deiner Zugangsdaten einsteigen und deine eigegebenen Antworten einsehen. Du kannst aber keine Veränderungen mehr durchführen.* 

 $\rightarrow$  Zu beachten ist, dass die Zugangsdaten nur einmal für das Absenden eines Antwortbogens verwendet werden können. Nach dem Absenden ist mit denselben Zugangsdaten zwar das Einsteigen und Einsehen der eingegebenen Antworten möglich, es können aber keine Veränderungen mehr unternommen werden.

 $\rightarrow$  Zu beachten ist, dass die TeilnehmerInnen am Ende der Wettbewerbsteilnahme ihre Zugangsdaten (TeilnehmerInnen-ID und Passwort) mitnehmen und diese sorgfältig aufbewahren.

**Denn nur mithilfe dieser Zugangsdaten kann in der Pangea-Plattform eingestiegen werden, um die veröffentlichen Wettbewerbsergebnisse zu sehen. Die Veröffentlichung der Ergebnisse dauert normalerweise 7-10 Tage.** 

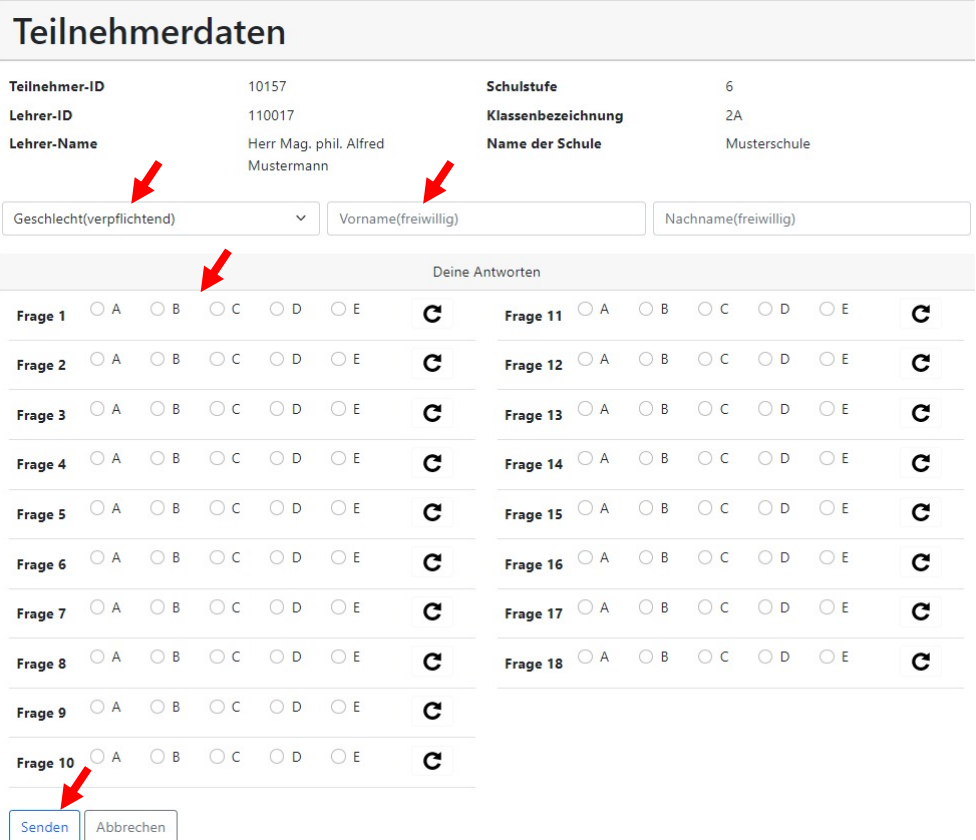

**Abb. 3:** Online-Antwortbogen